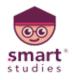

## FULLY MANAGED ONLINE CLASSES

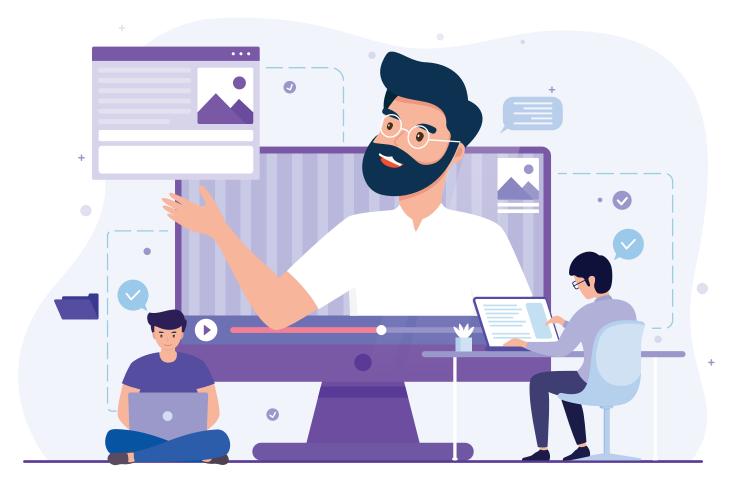

## **USER GUIDE FOR STUDENTS**

**Contact Us: +91-7000804129, +91-90982 05007** 

BRISK LEARN / NG Outcome Based Education

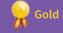

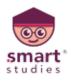

# HOW TO DOWNLOAD MICROSOFT TEAMS

- Download Microsoft
  Teams software
  from play store
- Open the application
- Click on the sign in option

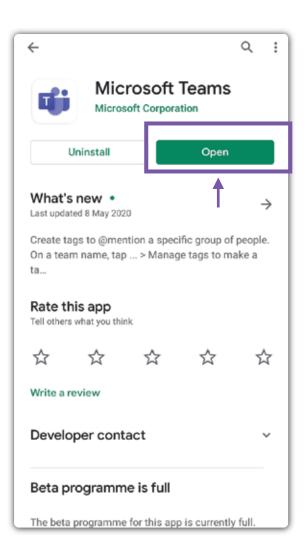

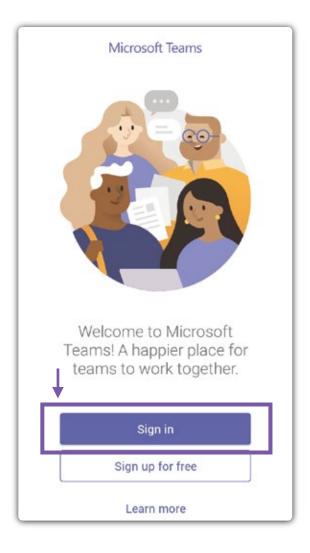

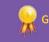

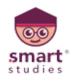

# **HOW TO REGISTER / LOGIN**

 $\leftarrow$ 

- Insert your mail
  Id which is provide
  by school
- Insert your password
- Click Sign In

|                                                                            |               | Sign in to Microsoft Teams<br>Microsoft<br>rohit.sharma@patragurukulschool.onmic<br>Enter password |         |
|----------------------------------------------------------------------------|---------------|----------------------------------------------------------------------------------------------------|---------|
| Welcome to Microsoft Teams! A happier<br>place for teams to work together. | $\rightarrow$ |                                                                                                    |         |
| urukulschool.onmicrosoft.com                                               |               | Forgotten my password<br>Sign in with another account                                              |         |
| Sign în                                                                    |               | eigh in marchener decount                                                                          | Sign in |
| Get help with signing in                                                   |               |                                                                                                    | 1       |
|                                                                            |               |                                                                                                    |         |
|                                                                            |               |                                                                                                    |         |
|                                                                            |               |                                                                                                    |         |
|                                                                            |               |                                                                                                    |         |

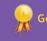

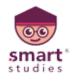

## HOW TO JOIN A CLASS

- Click on the Join button
- You can start the class now

| Calendar                                           | Q      |
|----------------------------------------------------|--------|
| Today                                              | 20 May |
| Tomorrow                                           | 21 May |
| Mathematics By Rohit Sharma Sir<br>10:00 - 10:40 ර | Join   |
| Friday                                             | 22 May |
| Mathematics By Rohit Sharma Sir<br>10:00 - 10:40 C | Join   |
| Saturday                                           | 23 May |
| Mathematics By Rohit Sharma Sir<br>10:00 - 10:40 O | Join   |
| Sunday                                             | 24 May |
| No meetings                                        |        |
| Monday                                             | 25 May |
| Mathematics By Rohit Sharma Sir<br>10:00 - 10:40 ෆ | Join   |
| Tuesday                                            | annay  |
| Mathematics By Rohit Sharma Sir                    | Join   |

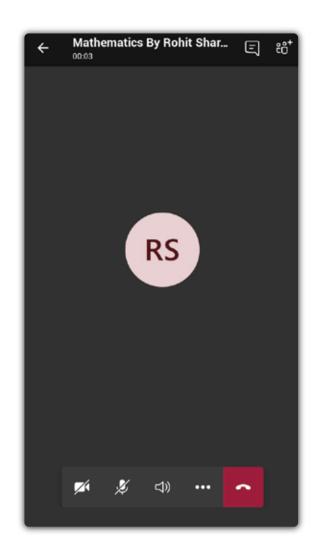

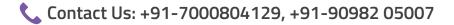

#### BRISK LEARN / NG Outcome Based Education

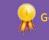

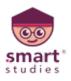

## HOW TO TURN OFF & ON MIC ,VIDEO, SPEAKER

- Video Click on the button video
- Mic By click on the Mic button
- Speaker click on the Device Button

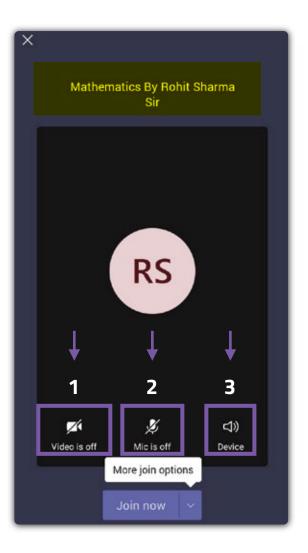

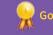

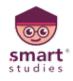

## HOW TO CHAT

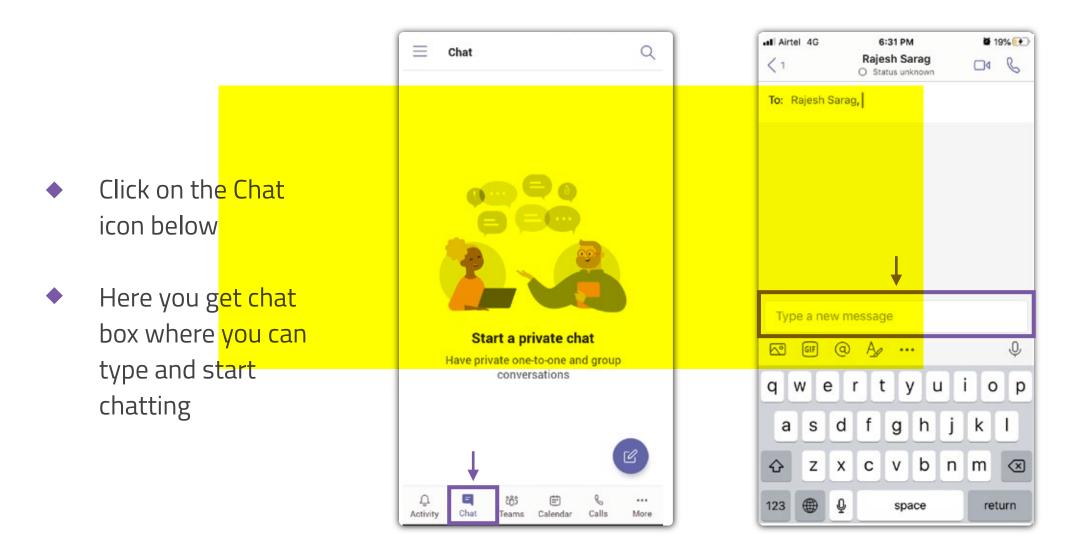

BRISK LEARN MG Outcome Based Education

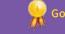

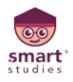

## FEATURES YOU CAN USE IN LIVE CLASS

Click on the Three Dots below

- You can put y<mark>ourself</mark> on hold
- You can raise hand for your doubts.

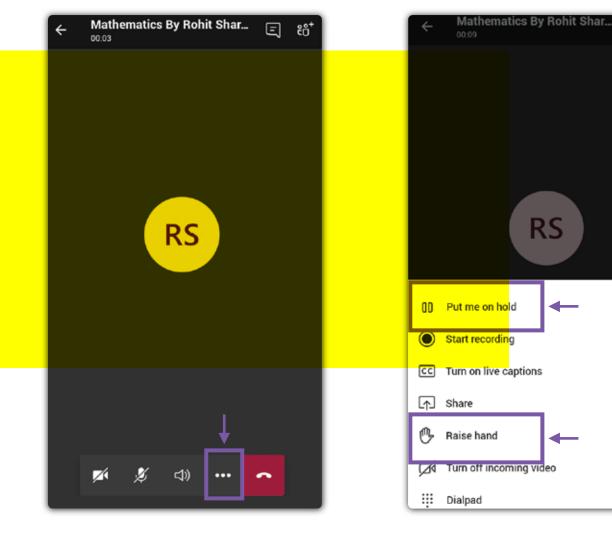

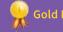

RS

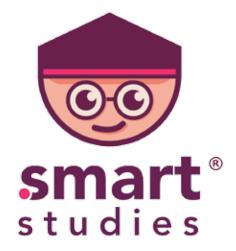

# "Thank You"

Contact Us: +91-7000804129, +91-90982 05007

BRISK LEARN NG Outcome Based Education

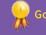

Gold Rated Start-Up By Govt. Of Rajasthan